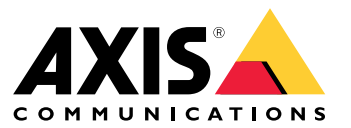

Manual do Usuário

# Índice

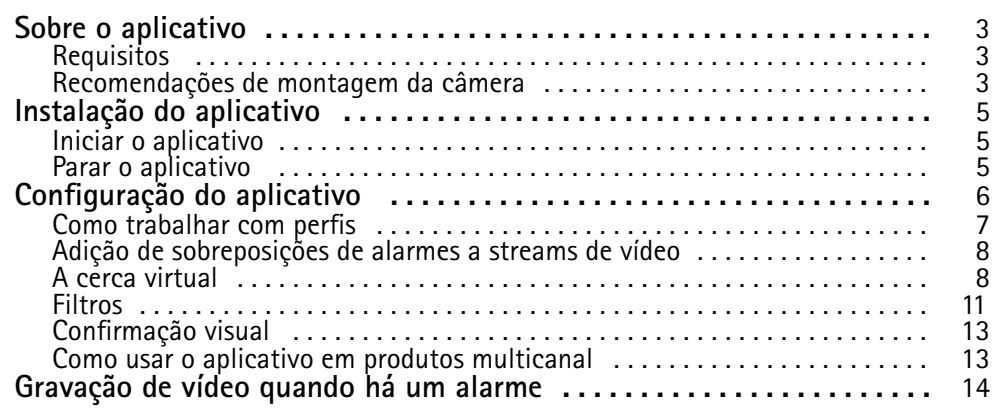

### <span id="page-2-0"></span>Sobre <sup>o</sup> aplicativo

### Sobre <sup>o</sup> aplicativo

O AXIS Fence Guard monitora uma cerca virtual <sup>e</sup> envia um alarme se uma pessoa ou objeto cruzar <sup>a</sup> cerca. O alarme pode ser usado por dispositivos de vídeo em rede Axis <sup>e</sup> por software de outros fabricantes para, por exemplo, gravar vídeo <sup>e</sup> alertar equipes de segurança.

Para reduzir alarmes falsos, use filtros para ignorar objetos como pequenos animais, faróis de carros em movimento <sup>e</sup> sombras com deslocamento rápido.

Use perfis para criar várias configurações, por exemplo, para <sup>o</sup> dia <sup>e</sup> <sup>a</sup> noite, ou para diferentes partes da cena. Cada perfil tem suas próprias configurações <sup>e</sup> gera seus próprios alarmes.

### **Requisitos**

O aplicativo pode ser instalado em dispositivos de vídeo em rede Axis compatíveis com <sup>a</sup> AXIS Camera Application Platform. Uma lista completa dos dispositivos <sup>e</sup> versões de firmware compatíveis está disponível em *[axis.com/applications](https://www.axis.com/applications)*

Os seguintes navegadores são recomendados:

- Chrome<sup>TM</sup>
- Firefox $^*$

### **Recomendações de montagem da câmera**

Antes de começar <sup>a</sup> usar <sup>o</sup> aplicativo, considere as seguintes recomendações:

- • Posicione <sup>a</sup> câmera de modo que <sup>a</sup> cerca virtual não fique muito próxima às extremidades da imagem. O aplicativo deve ser capaz de detectar objetos em ambos os lados da cerca virtual.
- Se as áreas monitoradas tiverem diferenças significativas de elevação, crie vários perfis <sup>e</sup> configure <sup>a</sup> perspectiva em cada perfil. Consulte *Como [trabalhar](#page-6-0) com perfis na página [7](#page-6-0)* .
- A precisão da detecção pode ser afetada pelas condições do tempo, como chuva forte ou neve.
- • Certifique-se de que as condições de iluminação estejam dentro das especificações do produto. Use iluminação adicional, se necessário.
- Certifique-se de que <sup>a</sup> câmera não esteja sujeita <sup>a</sup> vibrações excessivas. Vibrações podem acionar alarmes falsos.
- • Cada vez que uma posição predefinida de PTZ for alterada, <sup>o</sup> aplicativo precisará recalibrar. Recomendamos aguardar pelo menos 10 segundos antes de alternar entre as posições predefinidas em um guard tour.
- Toda vez que os filtros mudarem, <sup>o</sup> aplicativo será recalibrado. Objetos detectados antes da alteração dos filtros precisam, portanto, de alguns minutos para ser detectados novamente pelo aplicativo.
- •Objetos pequenos <sup>e</sup> distantes podem não ser detectados.
- • Objetos que se aproximam em linha reta na direção da câmera precisarão percorrer distâncias mais longas antes de serem detectados, em comparação <sup>a</sup> outros objetos.

# Sobre <sup>o</sup> aplicativo

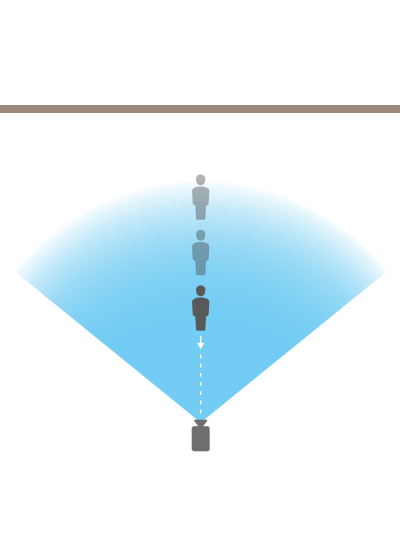

## <span id="page-4-0"></span>Instalação do aplicativo

## Instalação do aplicativo

### Nota

Para instalar aplicativos no produto, você precisará de direitos de administrador.

- 1. Para baixar <sup>o</sup> aplicativo, vá para *[axis.com/applications](http://www.axis.com/applications)*.
- 2. Faça login na página Web da câmera.
- 3. Vá para **Settings <sup>&</sup>gt; Apps (Configurações <sup>&</sup>gt; Aplicativos)** <sup>e</sup> clique em **Add (Adicionar)**.
- 4. Transfira <sup>o</sup> arquivo do aplicativo (.eap) para <sup>a</sup> câmera.

### **Iniciar <sup>o</sup> aplicativo**

- 1. Faça login na página Web do produto <sup>e</sup> vá para **Settings <sup>&</sup>gt; Apps (Configurações <sup>&</sup>gt; Aplicativos)**.
- 2. Selecione <sup>o</sup> aplicativo.
- 3. Ative <sup>o</sup> aplicativo com <sup>o</sup> botão de alternar.

### **Parar <sup>o</sup> aplicativo**

- 1. Faça login na página Web do produto <sup>e</sup> vá para **Settings <sup>&</sup>gt; Apps (Configurações <sup>&</sup>gt; Aplicativos)**.
- 2. Selecione <sup>o</sup> aplicativo.
- 3. Desligue <sup>o</sup> aplicativo com <sup>o</sup> botão de alternar.

## <span id="page-5-0"></span>Configuração do aplicativo

## Configuração do aplicativo

Esta é uma visão geral de como configurar <sup>o</sup> aplicativo.

- 1. Faça login na página Web do produto como administrador <sup>e</sup> vá para **Settings <sup>&</sup>gt; Apps <sup>&</sup>gt; AXIS Fence Guard (Configurações <sup>&</sup>gt; Apps <sup>&</sup>gt; AXIS Fence Guard)**.
- 2. Selecione <sup>o</sup> aplicativo <sup>e</sup> clique em **Open (Abrir)**.
- 3. Use **perfis** para criar várias configurações, por exemplo, para <sup>o</sup> dia <sup>e</sup> <sup>a</sup> noite, ou para diferentes partes da cena. Cada perfil tem suas próprias configurações <sup>e</sup> gera seus próprios alarmes.
- 4. Configure <sup>a</sup> **cerca virtual**.
- 5. Use <sup>a</sup> **confirmação visual** para certificar-se de que todos os objetos que devam ser detectados sejam detectados.
- 6. Acione um alarme com <sup>a</sup> função **testar alarme**.
- 7. Se <sup>o</sup> aplicativo acionar muitos alarmes indesejados, use um ou mais **filtros**.

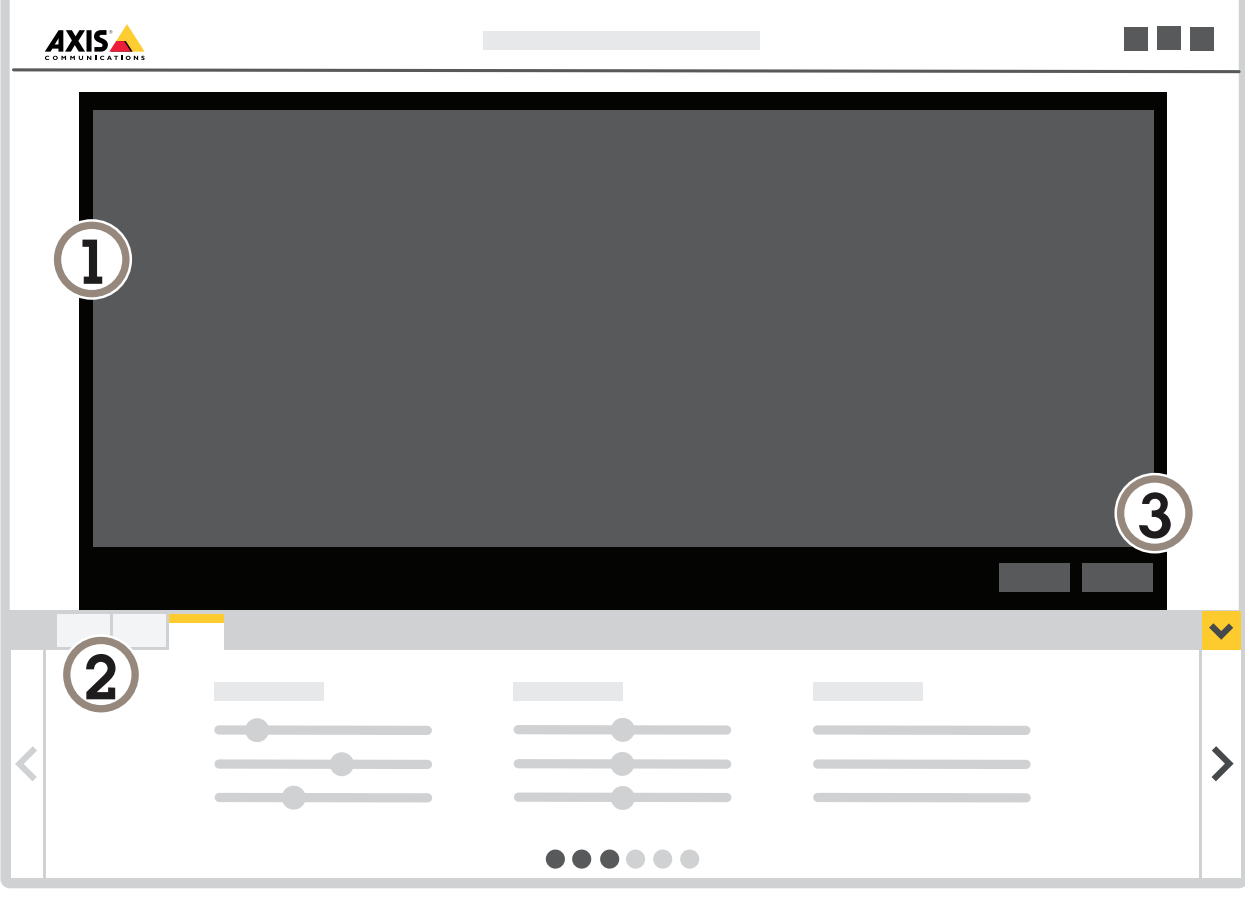

- *1 Visualização ao vivo*
- *<sup>2</sup> Configurações de perfil*
- *3 Testar alarme <sup>e</sup> confirmação visual*

## <span id="page-6-0"></span>Configuração do aplicativo

### **Como trabalhar com perfis**

Cada perfil aciona seus próprios alarmes <sup>e</sup> tem suas próprias configurações, tornando possível criar eventos com diferentes ações na câmera <sup>e</sup> software de terceiros. Por exemplo, para usar uma configuração durante <sup>o</sup> dia <sup>e</sup> outra durante <sup>a</sup> noite, crie dois perfis com configurações diferentes. Em seguida, crie uma regra de ação para cada perfil <sup>e</sup> use agendamentos para dia <sup>e</sup> noite como condições adicionais.

**Quando usar vários perfis:**

- para configurar diferentes configurações para dia <sup>e</sup> noite
- •para definir diferentes configurações para diferentes posições predefinidas de PTZ
- •quando você desejar usar várias cercas virtuais
- •para acionar um alarme quando <sup>a</sup> cerca virtual for cruzada em qualquer direção
- • se <sup>a</sup> câmera monitorar uma área com diferenças na elevação, perfis com configurações de perspectiva diferentes podem ser usados para filtrar objetos pequenos. Divida <sup>a</sup> área em regiões sem diferenças significativas de elevação <sup>e</sup> crie um perfil para cada região. Em cada perfil, configure uma cerca virtual <sup>e</sup> calibre <sup>a</sup> perspectiva na região em vez de em toda <sup>a</sup> imagem. Consulte *[Filtragem](#page-11-0) de objetos pequenos em uma cena com profundidade na página [12](#page-11-0)*.

### **Como criar um perfil**

- 1. Acesse <sup>a</sup> página Web do aplicativo <sup>e</sup> clique em
- 2. Para copiar as configurações de um perfil criado anteriormente, selecione um perfil na lista **Import settings from (Importar configurações de)**.
- 3. Para renomear <sup>o</sup> perfil, vá para **Profile properties (Propriedades do perfil)** <sup>e</sup> clique em
- 4. Digite <sup>o</sup> nome no campo de texto <sup>e</sup> clique em **Done (Pronto)**.

### **Como excluir um perfil**

#### Nota

Se você excluir um perfil que seja usado por uma regra de ação ou por um software de outros fabricantes, lembre-se também de excluir ou editar <sup>a</sup> regra de ação ou <sup>o</sup> software.

Clique na cruz na guia do perfil ou faça <sup>o</sup> seguinte:

- 1. Selecione <sup>a</sup> guia do perfil.
- 2. Vá para **Profile properties (Propriedades do perfil)** <sup>e</sup> clique em

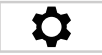

 $\boldsymbol{\alpha}$ 

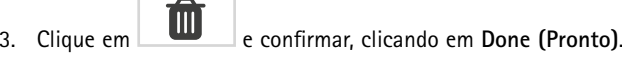

### <span id="page-7-0"></span>Configuração do aplicativo

### **Como conectar um perfil <sup>a</sup> uma posição predefinida de PTZ**

#### Nota

Cada vez que <sup>a</sup> posição predefinida de PTZ for alterada, <sup>o</sup> aplicativo precisará recalibrar.

Para restringir <sup>a</sup> detecção <sup>a</sup> uma posição predefinida específica, você poderá conectar <sup>o</sup> perfil <sup>a</sup> uma posição predefinida.

1. Acesse a página Web do aplicativo e selecione um perfil existente, ou clique em **para criar um novo perfil.** 

÷

- 2. Ative **Connected preset position (Posição predefinida conectada)** com <sup>o</sup> botão de alternar.
- 3. Selecione uma posição predefinida na lista suspensa.

Para detectar movimento em todas as posições predefinidas, selecione **All preset positions (Todas as posições predefinidas)**.

### **Adição de sobreposições de alarmes <sup>a</sup> streams de vídeo**

Para mostrar <sup>o</sup> evento que acionou um alarme no stream de vídeo ao vivo <sup>e</sup> gravado, ative <sup>a</sup> sobreposição de alarme. Quando <sup>a</sup> sobreposição de alarmes está ativada, um retângulo é mostrado em volta dos objetos que acionam alarmes.

#### Importante

As sobreposições de alarme são adicionadas de forma permanente ao stream de vídeo. Não é possível removê-las do vídeo gravado.

#### Nota

Se você usa áreas de exibição, as sobreposições de alarme só aparecem na primeira área de exibição. O nome padrão da primeira área de exibição <sup>é</sup> View area <sup>1</sup> (Área de exibição 1).

- ÷ 1. Acesse a página Web do aplicativo e selecione um perfil existente, ou clique em **para criar um novo perfil.**
- 2. Ative <sup>a</sup> **Alarm overlay (Sobreposição de alarme)**.
- 3. Selecione em qual <sup>a</sup> resolução as sobreposições de alarme devem ser exibidas. Você só pode selecionar uma resolução, <sup>e</sup> ela será aplicada <sup>a</sup> todos os perfis com sobreposição de alarme.
- 4. Clique em **Next (Avançar)**.
- 5. Abra <sup>o</sup> seu software de gerenciamento de vídeo (VMS) <sup>e</sup> coloque as janelas lado <sup>a</sup> lado.
- 6. Para garantir que as sobreposições de alarme sejam mostrados nos streams de vídeo, volte para <sup>a</sup> página Web do aplicativo <sup>e</sup> clique em **Test alarm (Testar alarme)**.
- 7. Clique em **Finish (Concluir)**.

### **A cerca virtual**

#### **O que é?**

A cerca virtual é uma linha na imagem. O aplicativo pode enviar alarmes quando objetos atravessam <sup>a</sup> linha em uma direção. As setas na linha mostram <sup>a</sup> direção atual. Os alarmes são acionados quando os objetos cruzam <sup>a</sup> linha na direção indicada pelas setas.

#### **Como isso funciona?**

Para acionar um alarme, <sup>o</sup> objeto deve passar <sup>a</sup> linha. Conforme ilustrado na imagem, <sup>a</sup> parte inferior do objeto deve passar <sup>a</sup> linha para que <sup>o</sup> alarme seja acionado. Objetos que só toquem na linha não acionam alarmes.

## Configuração do aplicativo

- •O homem verde não aciona um alarme, pois ele possui apenas um pé através da linha.
- •A mulher verde não aciona um alarme, pois passou pela linha somente com sua cabeça <sup>e</sup> <sup>a</sup> parte superior do corpo.
- •O homem vermelho aciona um alarme, pois <sup>a</sup> parte inferior do seu corpo passou <sup>a</sup> linha.

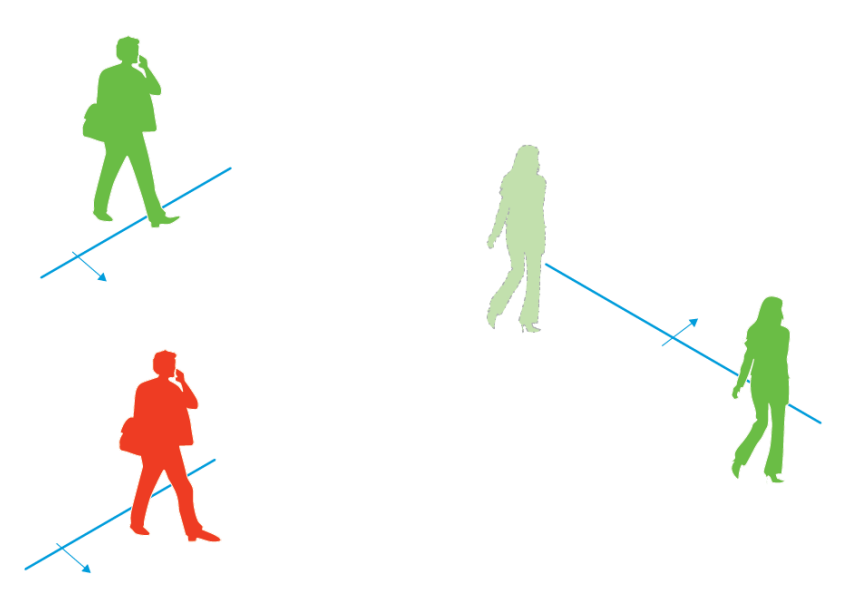

*Para acionar um alarme, as pessoas precisam passar pela linha com <sup>a</sup> parte inferior do corpo.*

### **Recomendações para <sup>a</sup> cerca virtual**

Configure <sup>a</sup> cerca virtual de modo que os objetos não possam entrar na área protegida sem passar pela linha. Assim, <sup>o</sup> aplicativo poderá detectar os objetos antes que eles cruzem <sup>a</sup> linha. Se <sup>o</sup> acionamento de alarme em ambas as direções for desejado, crie um perfil para cada direção de alarme.

**Exemplo A**

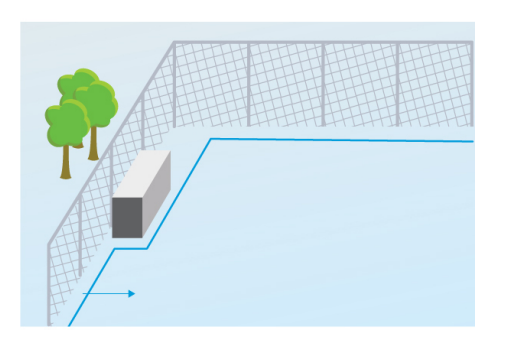

*Exemplo A: A câmera monitora uma cerca.*

No exemplo A, <sup>a</sup> câmera monitora uma cerca onde um recipiente está posicionado em seu interior. Desenhe <sup>a</sup> linha dentro da cerca, no chão <sup>e</sup> próximo à cerca. A distância entre <sup>o</sup> recipiente <sup>e</sup> <sup>a</sup> linha deve ser maior que <sup>a</sup> distância entre <sup>a</sup> cerca <sup>e</sup> <sup>a</sup> linha. Se <sup>a</sup> linha é desenhada perto demais do recipiente, uma pessoa ocultada pelo recipiente pode conseguir entrar na área protegida sem acionar um alarme, pois <sup>o</sup> aplicativo não detecta <sup>o</sup> invasor até que ele já esteja dentro da área.

**Exemplo B**

## Configuração do aplicativo

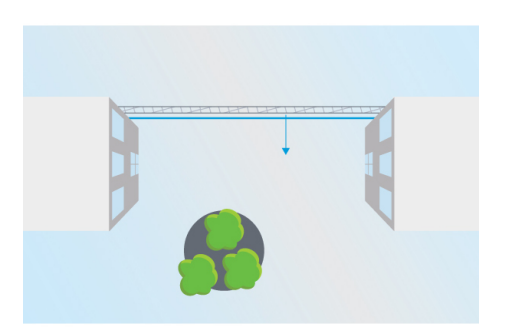

Exemplo B: Visão tipo "olho de pássaro" A câmera monitora uma área entre dois edifícios. A área é protegida por uma cerca.

No exemplo B, <sup>a</sup> câmera possui uma visão tipo "olho de pássaro" <sup>e</sup> monitora uma área entre dois edifícios. Desenhe <sup>a</sup> linha perto da cerca <sup>e</sup> estenda <sup>a</sup> linha nas paredes dos edifícios <sup>e</sup> para as bordas da imagem de modo que os objetos não possam entrar na área protegida sem cruzar <sup>a</sup> linha. Se você usa <sup>o</sup> filtro de objetos pequenos, selecione <sup>a</sup> opção sem profundidade.

### **Exemplo C**

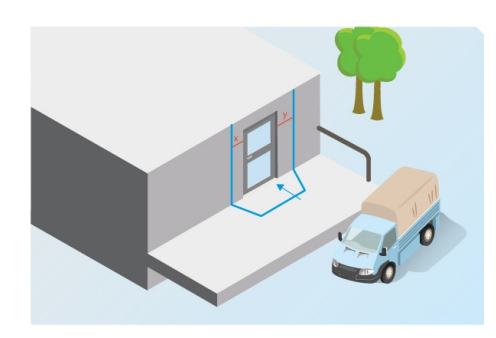

*Exemplo C: A câmera monitora uma área de entrega.*

No exemplo C, <sup>a</sup> câmera monitora uma porta em uma área de entrega. O aplicativo deverá gerar alarmes se alguém tentar acessar <sup>a</sup> porta. Desenhe <sup>a</sup> linha de modo que uma área protegida seja criada na frente <sup>a</sup> porta. Aqui, <sup>a</sup> linha também será estendida na parede. Certifique-se de que <sup>a</sup> área protegida seja grande <sup>o</sup> suficiente para que as pessoas tenham de passar pela linha para acessar <sup>a</sup> porta. Se <sup>a</sup> linha for desenhada muito próxima ou através da porta, somente as pessoas que entrem pela porta acionarão alarmes. No exemplo C, <sup>a</sup> linha é desenhada de modo que todas as pessoas que se aproximam <sup>e</sup> tocam na porta acionam alarmes.

### **Como configurar uma cerca virtual**

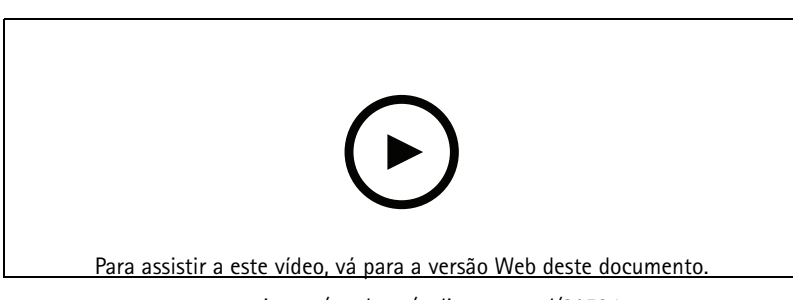

*www.axis.com/products/online-manual/21524*

1. Use <sup>o</sup> mouse para mover <sup>a</sup> cerca. Clique na linha para adicionar mais cantos. Clique com botão direito em um canto removê-lo.

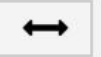

2. Para alterar a direção de alarme, clique em . As setas na linha mostram a direção atual. Os alarmes são acionados quando os objetos cruzam <sup>a</sup> linha na direção indicada pelas setas.

## <span id="page-10-0"></span>Configuração do aplicativo

### **Filtros**

Se <sup>o</sup> aplicativo acionar muitos alarmes indesejados, use um ou mais filtros:

**Objetos de curta duração -** Use esta opção para ignorar objetos que só aparecem na imagem por um curto período de tempo.

**Objetos pequenos -** Use esta opção para ignorar objetos pequenos.

#### **Recomendações do filtro**

- Os filtros são aplicados <sup>a</sup> todos os objetos móveis encontrados pelo aplicativo, <sup>e</sup> devem ser configurados com cuidado para garantir que nenhum objeto importante seja ignorado.
- Use <sup>o</sup> mínimo de filtros possível.
- Configure um filtro de cada vez <sup>e</sup> use <sup>a</sup> confirmação visual para verificar as configurações antes de ativar outro filtro.
- Altere as configurações do filtro cuidadosamente até atingir <sup>o</sup> resultado desejado.

### **O filtro de objetos de curta duração**

Use <sup>o</sup> filtro de objetos de curta duração para evitar alarmes relativos <sup>a</sup> objetos que só aparecem por um curto período, como faróis de carros em movimento ou sombras de deslocamento rápido.

Quando você ativar <sup>o</sup> filtro de objetos de curta duração <sup>e</sup> <sup>o</sup> aplicativo encontrar um objeto em movimento, <sup>o</sup> objeto não acionará um alarme até que <sup>o</sup> tempo definido transcorra. Se <sup>o</sup> alarme for usado para iniciar uma gravação, configure <sup>a</sup> hora do pré-acionador para que <sup>a</sup> gravação também inclua <sup>o</sup> momento em que <sup>o</sup> objeto se moveu na cena antes de acionar <sup>o</sup> alarme.

#### **Configuração do filtro de objetos de curta duração**

- 1. Acesse a página Web do aplicativo e selecione um perfil existente, ou clique em **para criar um novo perfil.**
- $\boldsymbol{\sigma}$ 2. Vá para **Filters <sup>&</sup>gt; Short-lived objects (Filtros <sup>&</sup>gt; Objetos de vida curta)** <sup>e</sup> clique em
- 3. Ative o filtro com o botão de alternar.
- 4. Insira <sup>o</sup> número de segundos no campo. O número de segundos é <sup>o</sup> tempo mínimo <sup>a</sup> ser decorrido antes que os objetos acionem um alarme. Comece com um número pequeno.
- 5. Clique em **Done (Pronto)**.
- 6. Use <sup>a</sup> confirmação visual para verificar as configurações.
- 7. Se <sup>o</sup> resultado não for satisfatório, aumente <sup>o</sup> tempo do filtro em pequenas etapas.

### **O filtro de objetos pequenos**

O filtro de objetos pequenos reduz alarmes falsos ignorando objetos que são pequenos, como, por exemplo, pequenos animais.

Filtros de objetos pequenos disponíveis:

• **Sem profundidade** é uma opção adequada quando há nenhuma ou apenas uma pequena profundidade na imagem <sup>e</sup> em situações em que <sup>a</sup> perspectiva não pode ser usada. Por exemplo, situações em que <sup>a</sup> câmera possui uma visão tipo "olho de pássaro" ou monitora uma área com diferenças significativas de elevação. Consulte *Como filtrar objetos [pequenos](#page-12-0) em uma cena sem pro[fundidade](#page-12-0) na página [13](#page-12-0)*.

### <span id="page-11-0"></span>Configuração do aplicativo

• **Profundidade** proporciona <sup>a</sup> melhor redução de alarmes falsos <sup>e</sup> é recomendada para <sup>a</sup> maioria das instalações. Selecione esta opção quando <sup>a</sup> imagem tiver uma profundidade significativa, ou seja, quando objetos distantes da câmera parecem menores que os objetos próximos <sup>a</sup> ela. Consulte *Filtragem de objetos pequenos em uma cena com profundidade na página 12*.

Quando <sup>a</sup> imagem possui uma profundidade significativa, <sup>a</sup> perspectiva precisa ser calibrada. Durante <sup>a</sup> calibração, <sup>o</sup> aplicativo compara <sup>a</sup> altura dos objetos conforme são exibidos na imagem com as alturas reais dos objetos físicos correspondentes. O aplicativo usa <sup>a</sup> perspectiva calibrada para calcular <sup>o</sup> tamanho do objeto antes de aplicar <sup>o</sup> filtro de objetos pequenos.

#### Nota

- O filtro aplica-se <sup>a</sup> todos os objetos na imagem, não apenas aos objetos na mesma posição que <sup>o</sup> retângulo de configuração.
- O aplicativo ignora objetos que são menores que **ambos** os valores de largura <sup>e</sup> altura fornecidos.

#### **Filtragem de objetos pequenos em uma cena com profundidade**

- ÷ 1. Acesse a página Web do aplicativo e selecione um perfil existente ou clique em **para criar um novo perfil.**
- $\alpha$ 2. Vá para **Filtros <sup>&</sup>gt; Objetos pequenos** <sup>e</sup> clique em
- 3. Ative o filtro com o botão de alternar.
- 4. Selecione **Profundidade**.
- 5. Calibre <sup>a</sup> perspectiva. Consulte *Calibre <sup>a</sup> perspectiva. na página 12*.
- 6. Defina <sup>o</sup> tamanho dos objetos que serão excluídos.

Se você selecionar **Um adulto**, objetos menores que 75 <sup>x</sup> 75 cm serão excluídos.

Se você selecionar **Um tamanho personalizado**, definirá <sup>o</sup> tamanho dos objetos <sup>a</sup> serem excluídos. Para não acionar alarmes, os objetos devem ser menores do que **ambos** os valores de altura <sup>e</sup> largura inseridos.

7. Para verificar as configurações do filtro, mova <sup>o</sup> retângulo na visualização ao vivo <sup>e</sup> certifique-se de que objetos que não devem disparar alarmes caibam dentro do retângulo.

Quando você arrasta <sup>o</sup> retângulo na visualização ao vivo, ele se adapta para mostrar <sup>o</sup> quanto grande um objeto de altura <sup>e</sup> largura inseridas está naquela posição da imagem.

8. Clique em **Finish (Concluir)**.

#### **Calibre <sup>a</sup> perspectiva.**

Coloque barras verticais na imagem para calibrar <sup>a</sup> perspectiva. As barras representam objetos físicos em distâncias diferentes <sup>a</sup> partir da câmera.

1. Na visualização ao vivo, escolha dois ou mais objetos de altura conhecida, por exemplo, humanos ou postes de cercas, localizados no chão e a distâncias diferentes da câmera.

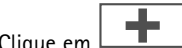

2. Clique em  $\Box$  e coloque uma barra em cada objeto na visualização ao vivo.

- 3. Para ajustar <sup>o</sup> comprimento das barras para coincidir com <sup>a</sup> altura dos objetos conforme exibidos na imagem, clique <sup>e</sup> arraste os pontos de extremidade.
- 4. Para cada barra, insira <sup>a</sup> altura do objeto correspondente.
- 5. Para aprimorar <sup>a</sup> calibração, acrescente barras adicionais.

## <span id="page-12-0"></span>Configuração do aplicativo

#### **Exemplo**

Se estiver monitorando uma cerca com estacas de 2 metros de altura, posicione as barras nas estacas da cerca, ajuste seus comprimentos <sup>e</sup> insira <sup>200</sup> cm (6 pés <sup>e</sup> <sup>7</sup> pol.) nos campos.

#### **Como filtrar objetos pequenos em uma cena sem profundidade**

1. Acesse a página Web do aplicativo e selecione um perfil existente, ou clique em **para criar um novo perfil.** 

 $\alpha$ 

- 2. Vá para **Filtros <sup>&</sup>gt; Objetos pequenos** <sup>e</sup> clique em
- 3. Ative o filtro com o botão de alternar.
- 4. Selecione **Sem profundidade**.
- 5. Altere <sup>o</sup> tamanho do objeto por meio de um dos procedimentos <sup>a</sup> seguir:
	- Para redimensionar <sup>o</sup> retângulo na visualização ao vivo, use <sup>o</sup> mouse. O aplicativo ignora todos os objetos que couberem dentro do retângulo. Para comparar <sup>o</sup> tamanho do filtro com <sup>o</sup> tamanho dos objetos reais na imagem, posicione <sup>o</sup> retângulo em locais diferentes na visualização ao vivo.
	- Insira <sup>a</sup> largura <sup>e</sup> <sup>a</sup> altura do objeto nos campos.
- 6. Clique em **Finish (Concluir)**.

### **Confirmação visual**

Use <sup>a</sup> confirmação visual para certificar-se de que todos os objetos que devam ser detectados sejam detectados.

A confirmação visual mostra contornos em todos os objetos em movimento. Um contorno verde indica que <sup>o</sup> aplicativo detectou <sup>o</sup> objeto. Um contorno vermelho indica que <sup>o</sup> objeto cruzou <sup>o</sup> limite <sup>e</sup> um alarme será acionado.

#### Nota

- A confirmação visual pode causar latência de vídeo <sup>e</sup> afetar <sup>o</sup> desempenho durante <sup>a</sup> configuração.
- Se você alterar <sup>a</sup> posição de predefinição de PTZ, <sup>o</sup> aplicativo precisará de alguns segundos para recalibrar. Isso causa um atraso antes que <sup>a</sup> confirmação visual seja exibida novamente.
- Para melhorar <sup>o</sup> desempenho, <sup>a</sup> confirmação visual será desativada automaticamente após 15 minutos.

Para ativar <sup>a</sup> confirmação visual, clique em **Visual confirmation (Confirmação visual)**.

1. Vá para...

### **Como usar <sup>o</sup> aplicativo em produtos multicanal**

Em produtos multicanal, <sup>o</sup> aplicativo pode ser usado em vários canais simultaneamente. Cada canal de vídeo tem seus próprios perfis com cercas <sup>e</sup> filtros.

Para obter uma lista completa de produtos multicanal compatíveis, consulte *www.axis.com*

Nota

- Executar <sup>o</sup> aplicativo em vários canais simultaneamente pode afetar <sup>o</sup> desempenho do produto.
- Para usar <sup>o</sup> aplicativo em vários canais, ele deverá ser ativado <sup>e</sup> configurado para cada canal.
- Para alternar entre os canais, selecione <sup>a</sup> partir da lista de canais na visualização ao vivo.
- Para desativar um canal, remova todos os seus perfis.

## <span id="page-13-0"></span>Gravação de vídeo quando há um alarme

## Gravação de vídeo quando há um alarme

O exemplo <sup>a</sup> seguir explica como configurar <sup>o</sup> dispositivo Axis para gravar vídeo em um cartão SD quando <sup>o</sup> aplicativo acionar um alarme.

- 1. Na página Web do produto, acesse **Settings <sup>&</sup>gt; Apps (Configurações <sup>&</sup>gt; Aplicativos)** <sup>e</sup> certifique-se de que <sup>o</sup> aplicativo esteja sendo executado.
- 2. Para verificar se <sup>o</sup> cartão SD está montado, vá para **Settings <sup>&</sup>gt; Storage (Configurações <sup>&</sup>gt; Armazenamento)**.
- 3. Vá para **Settings <sup>&</sup>gt; System <sup>&</sup>gt; Events (Configurações <sup>&</sup>gt; Sistema <sup>&</sup>gt; Eventos)** <sup>e</sup> adicione uma regra:
- 4. Digite um nome para <sup>a</sup> regra.
- 5. Na lista de condições, em **Applications (Aplicações)**, selecione <sup>o</sup> perfil de aplicação. Para acionar <sup>a</sup> mesma ação para todos os perfis, selecione **Any Profile (Qualquer perfil)**.
- 6. Na lista de ações, em **Recordings (Gravações)**, selecione **Record video (Gravar vídeo)**.
- 7. Selecione um perfil de stream existente ou crie um novo.
- 8. Na lista de opções de armazenamento, selecione **SD card (Cartão SD)**.

Certifique-se de que <sup>o</sup> cartão SD esteja montado.

9. Volte para <sup>a</sup> página Web do aplicativo. Para testar <sup>a</sup> regra, clique em **Test alarm (Testar alarme)** na visualização ao vivo.

Manual do Usuário AXIS Fence Guard **Data:** Maio 2020  $\heartsuit$  Axis Communications AB, 2017 - 2020  $\heartsuit$ 

Ver . M8.2